# **Smart Cast+ ご利用マニュアル**

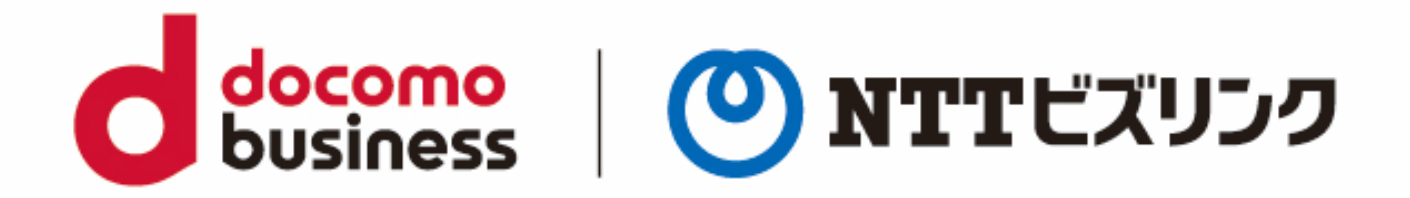

2022年10月21日 **NTTビズリンク株式会社**

© NTT BizLink, Inc. All Rights Reserved.

## **はじめに**

Smart Cast+は手軽な映像配信を実現するクラウドサービスです。 ブラウザーにアクセスするだけで配信ができます。 配信は次のステップで行います。

#### **1.配信準備(主催者)**

Smart Federation管理サイトにて利用者の登録を行います。 →詳細はSmart Federation管理マニュアルをご参照ください。

Smart Federationポータルサイトから配信の予約を行います。

<設定>

- ・ 配信日時
- ・ 配信者(会議室認証ありの場合はユーザー指定を行います)
- ・ 視聴者(会議室認証ありの場合はユーザー指定を行います)

#### **2.配信当日(主催者/視聴者)**

主催者・・・

Smart Federationポータルサイトから配信サイトにアクセスします。 視聴者・・・

Smart Federationポータルサイトから視聴サイトにアクセスします。

※会議室認証を利用しない場合、視聴用QRコードまたはリンクを配布すれば

登録した視聴者以外にも配信が可能です

#### **3.配信後(主催者)**

事前にGoogle AnalyticsのトラッキングIDを登録すればポータルサイトでGoogleの使 用状況分析のページに素早くアクセスできます。

**NTTビズリンク** 

business

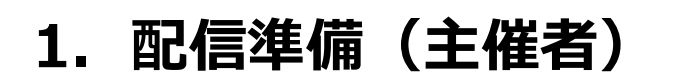

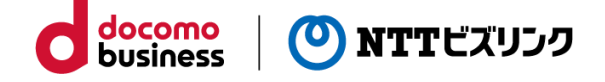

#### **1.ポータル・ログイン**

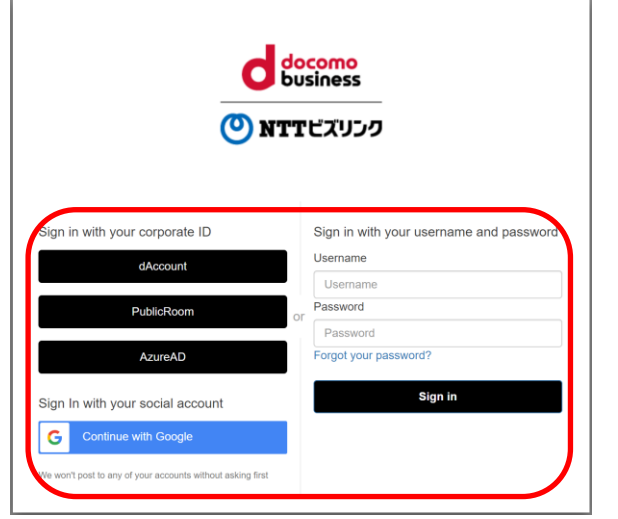

必要情報を入力し、ポータルにログインしま す

→詳細はSmart Federation利用マニュアル 3ページより

### **2.ポータル・メニュー**

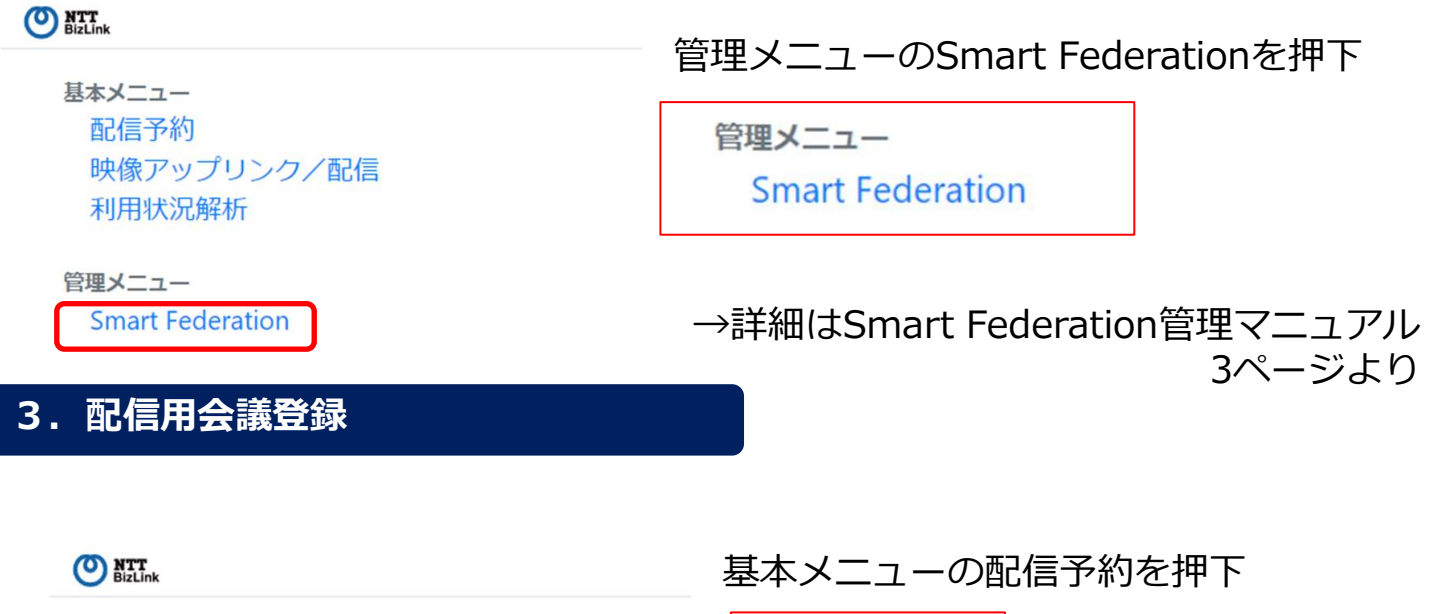

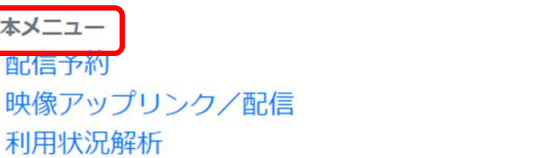

管理メニュー **Smart Federation** 

基本メニュー

配信予約

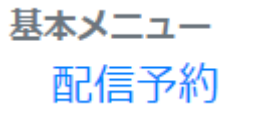

## **1.配信準備(主催者)**

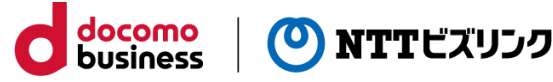

#### **4.配信用会議登録**

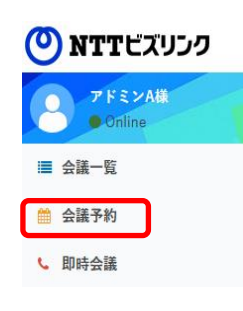

① メインメニューから「会議予約]を選択します。

②各項目を入力したら、 [予約開始]を押すと予約が完了します。

(1)から(9)の詳細な説明は次ページをご覧ください。

「役割の簡易選択」については6ページ、「ストリーミング配信予 約」については7ページをご参照ください。

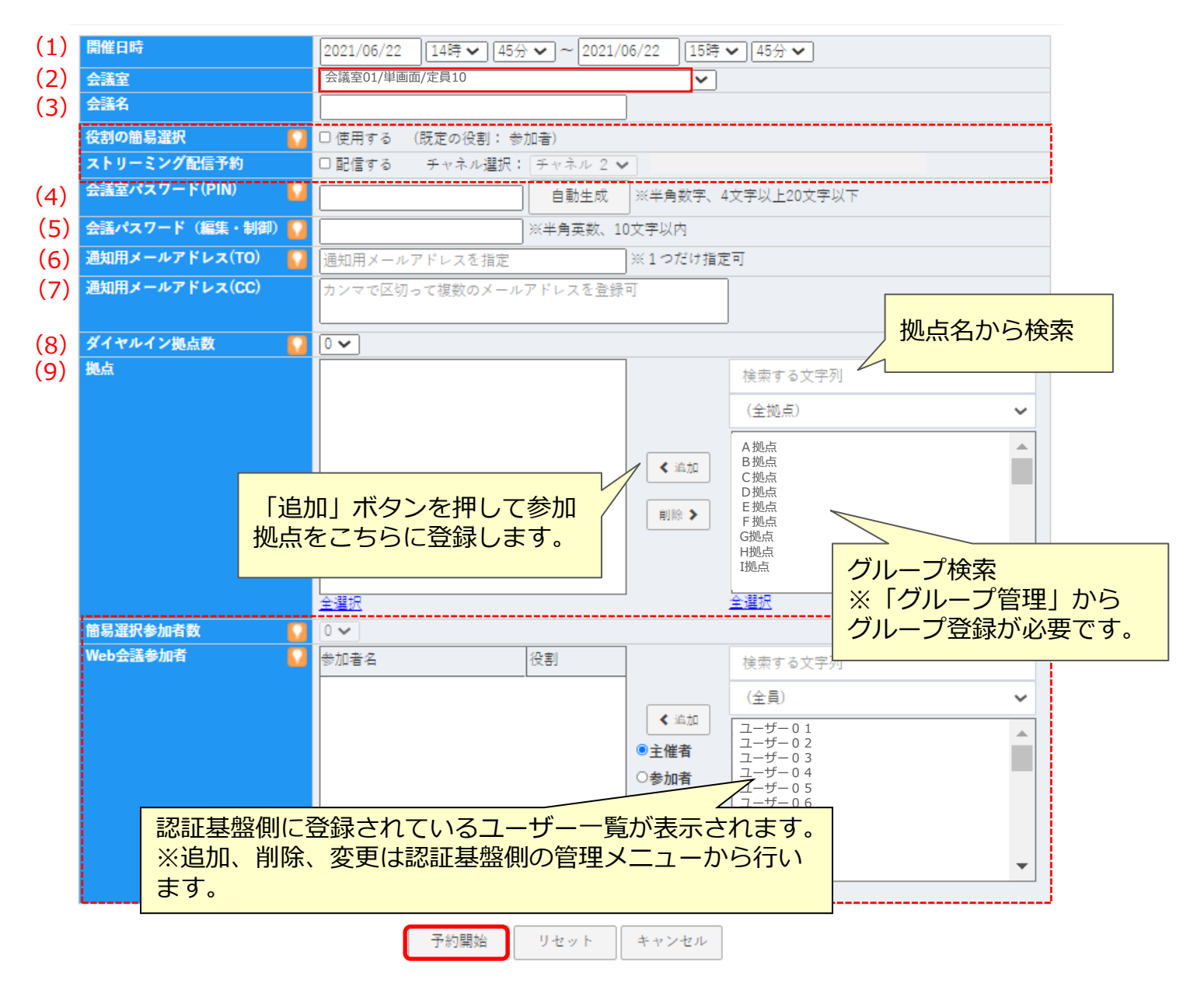

### **1.配信準備(主催者)**

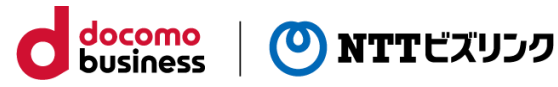

#### 【会議予約画面の各項目の説明】

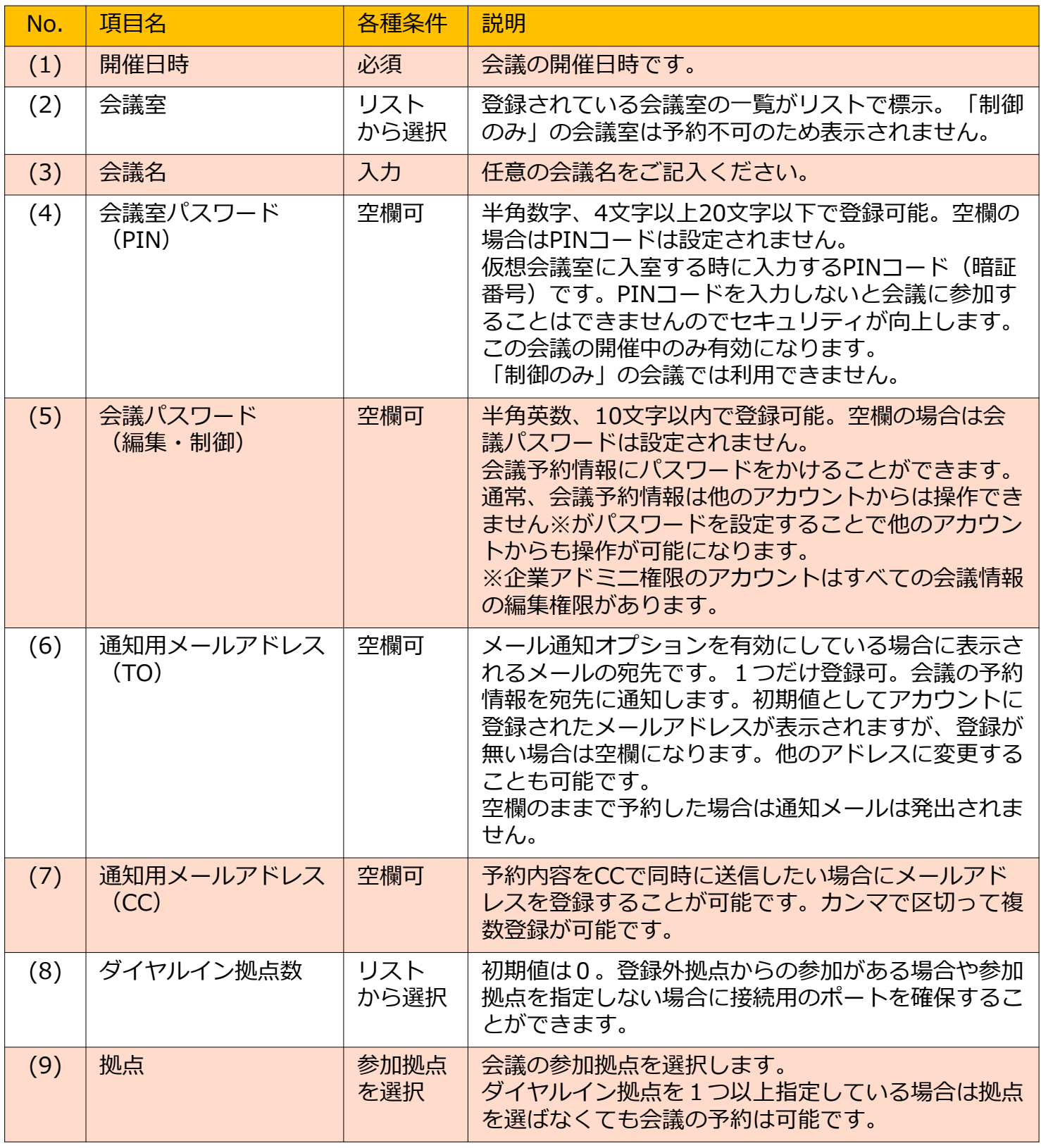

### **1.配信準備(主催者)**

#### **会議参加者にロール(権限)設定**

#### **1.会議参加者に一括でロール(権限)を付与**

①「役割の簡易選択」にチェックをします。

②「簡易選択参加数」は「既定の役割」で参加する人数を選択します。

③「既定の役割」以外で追加したいユーザーは、右側のユーザー一覧から権限を選択 し、「追加」ボタンを押して左側の参加者一覧に追加します。

docomo

business

**NTTビズリンク** 

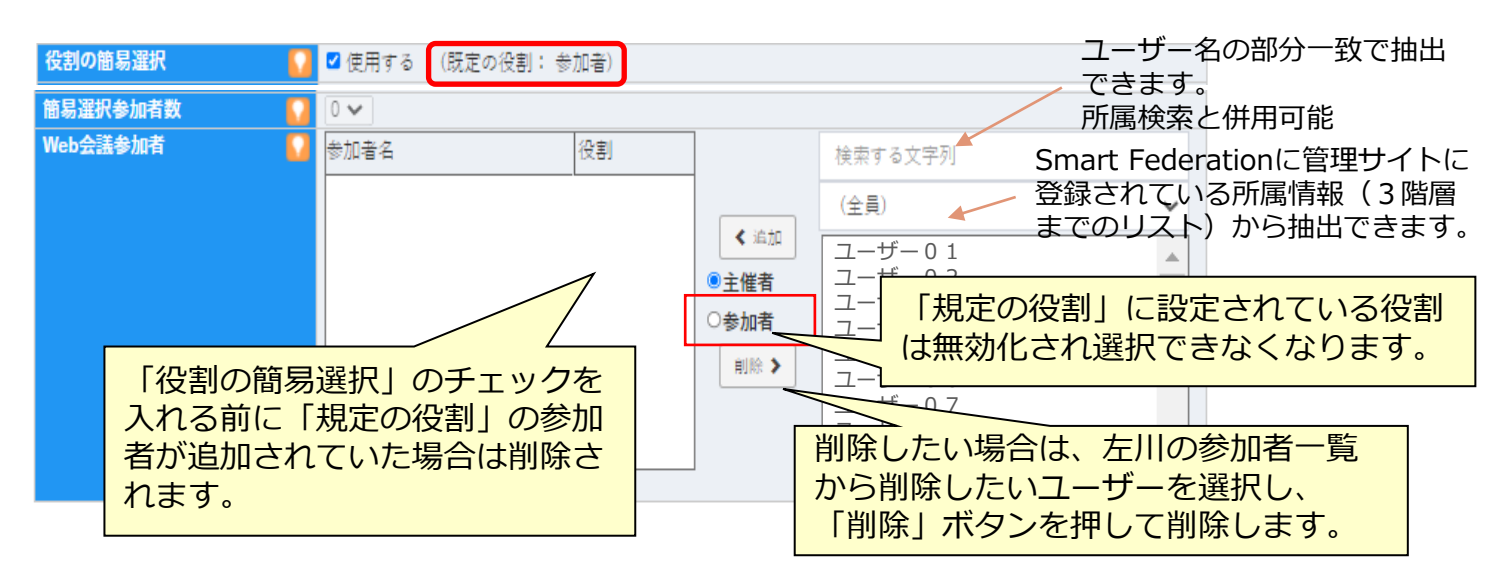

#### **2.会議参加者に個別でロール(権限)を付与**

①簡易選択参加者数を指定します。

②右側のユーザー一覧から主催者、参加者のいずれかの権限を選択し、

「追加」ボタンを押して左側の参加者一覧に追加します。

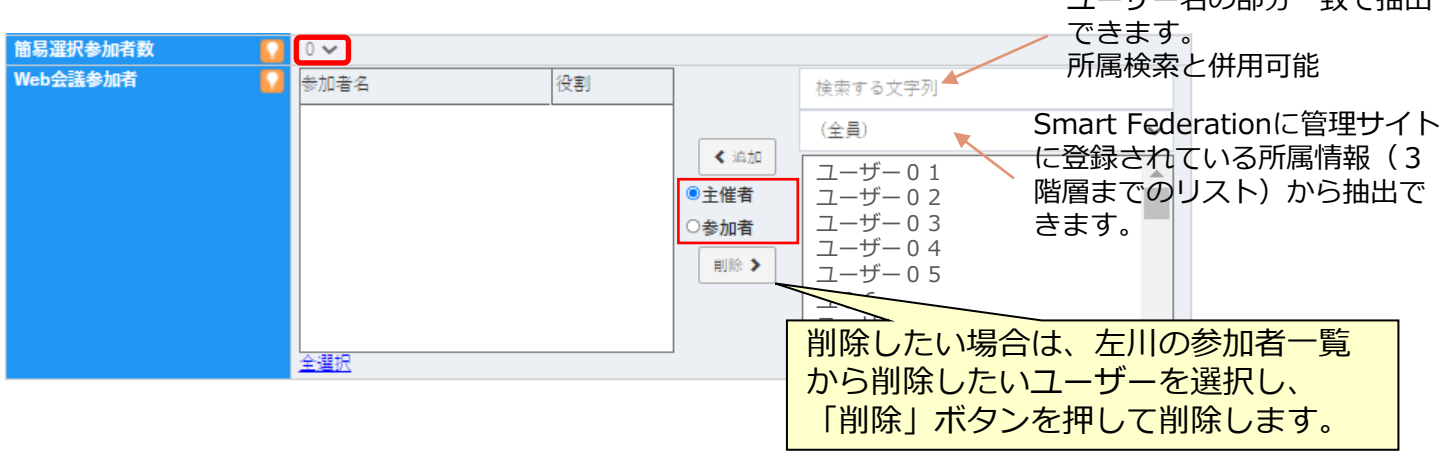

ユーザー名の部分一致で抽出

#### **配信視聴者認証設定**

①ストリーミング配信予約にチェックをいれると、「配信視聴者」覧が表示されます。 ②右側のユーザー一覧から権限を選択し、「追加」ボタンを押して左側の参加者一覧 に追加します。

docomo

business

**NTTビズリンク** 

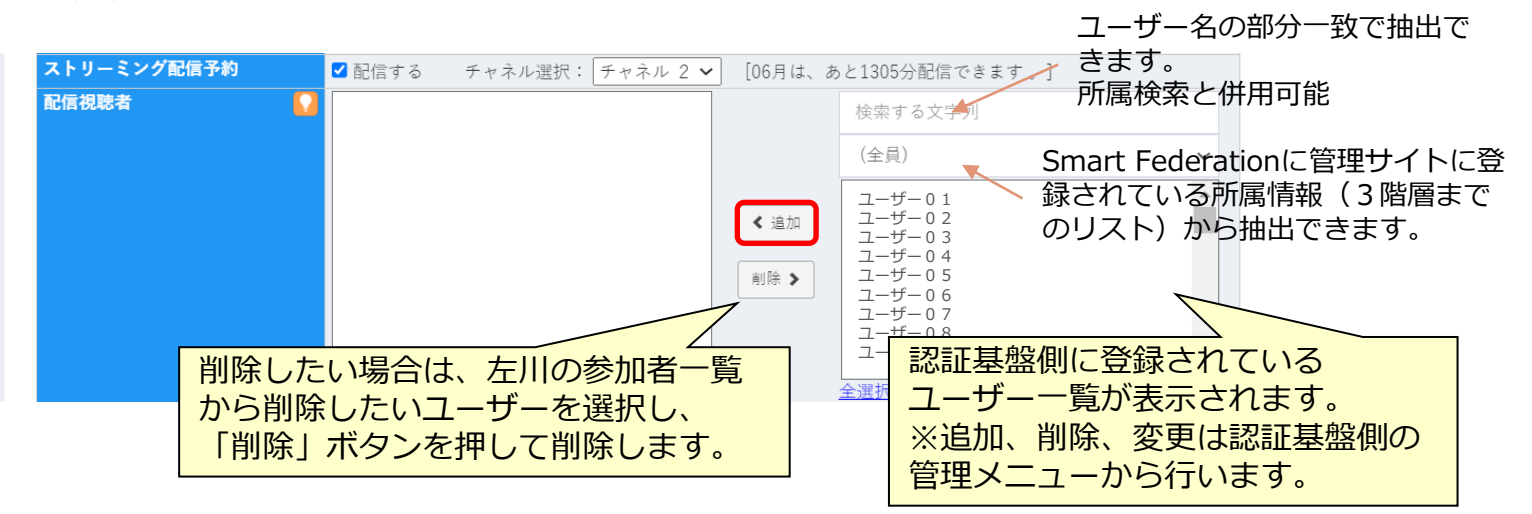

※「Web会議参加者」と重複して登録することはできません。

配信視聴者として登録を選択する場合はWeb会議参加者側から削除する必要が あります。

重複するユーザーを追加しようとした場合に確認メッセージが表示されます。

※表示されるユーザー一覧は配信視聴者として登録可能なユーザの一覧になります。 設定により「Web会議参加者」のユーザー一覧と異なる場合があります。

【配信視聴者用認証情報の有効期間】 会議予約時間のだいたい2分前~会議終了時間の5分後 ※認証用会議室で配信予約していない時間帯は配信が行われません。

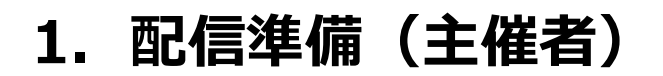

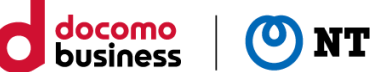

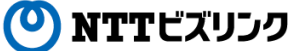

#### **その他の項目は以下のマニュアルをご参照ください。**

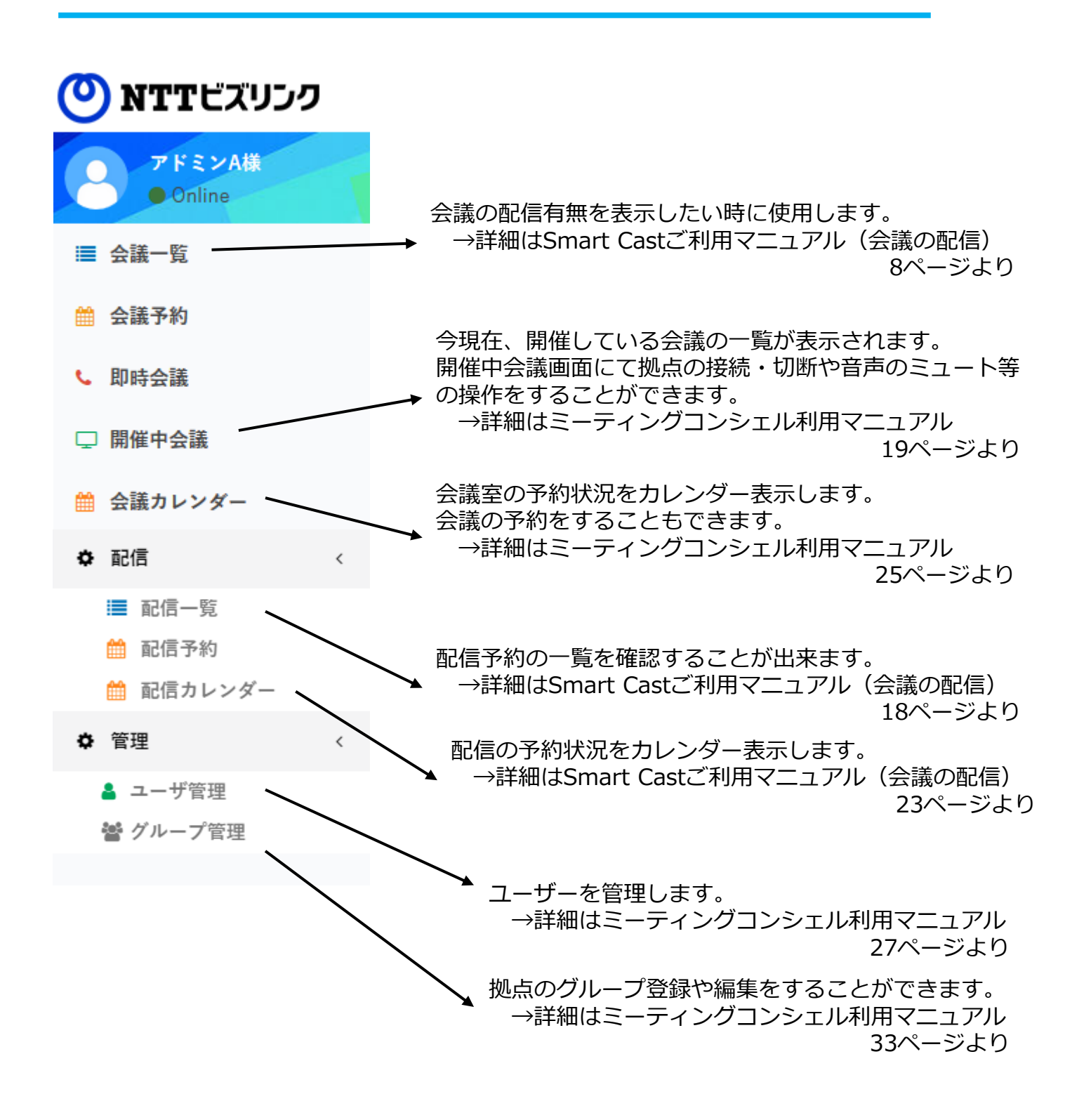

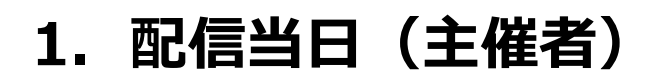

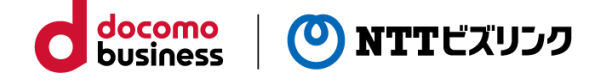

### **d** docomo (O) NTTビズリンク Sign in with your corporate ID Sign in with your username and pas Forgot your p ۱G

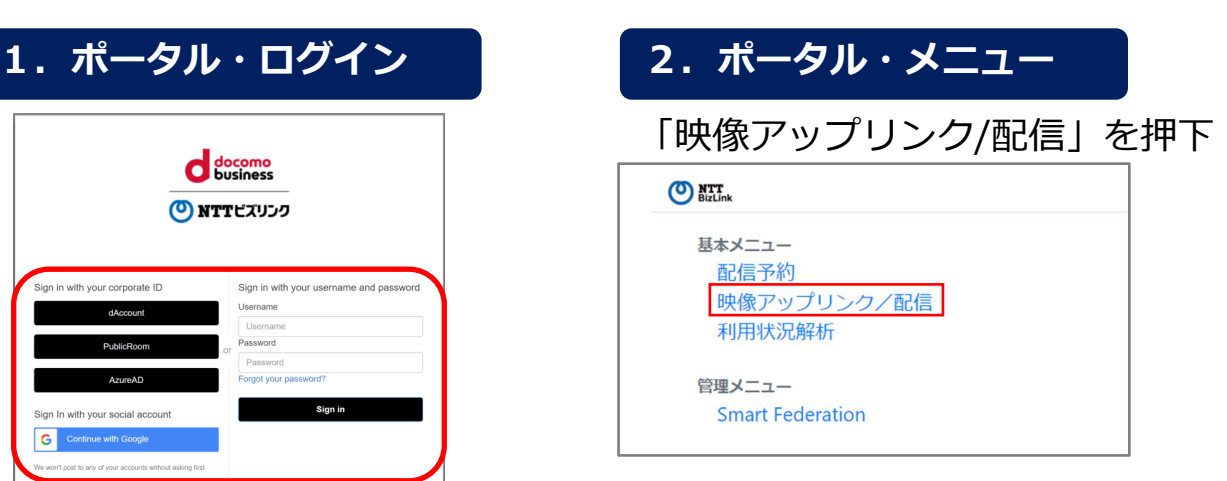

**3.配信予約一覧**

当該配信の予定を選択しRoom inを押下

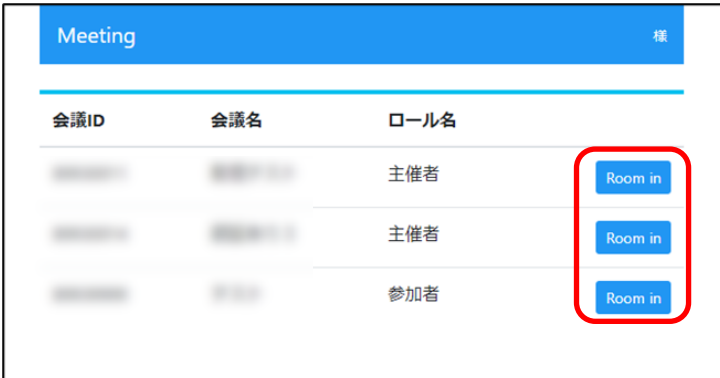

### **4.会議室アクセス**

会議室番号と名前の入力は不要です

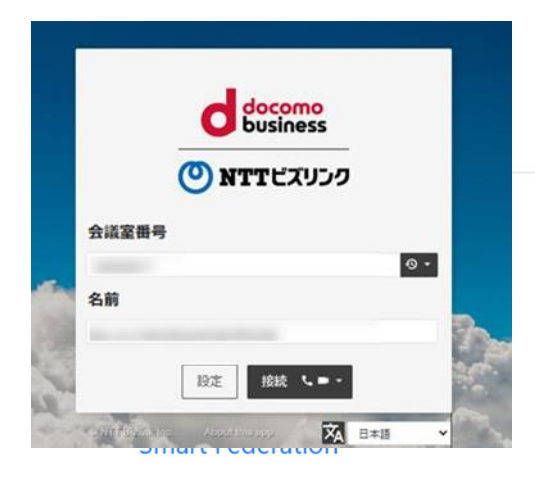

#### カメラとマイクの入力が配信されます

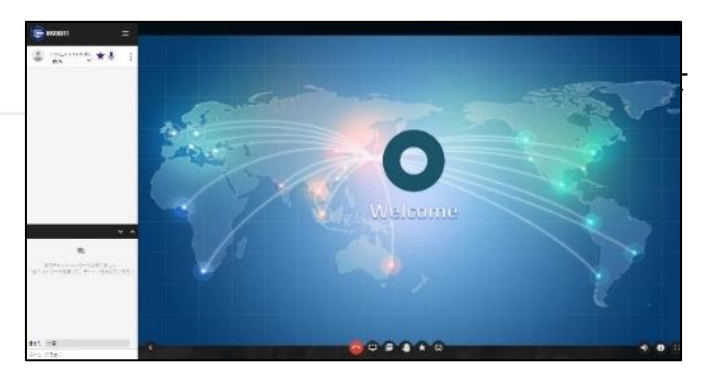

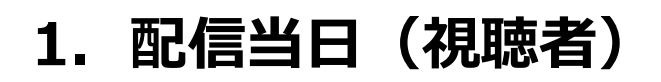

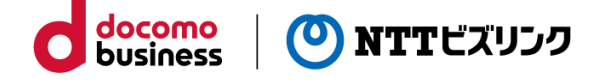

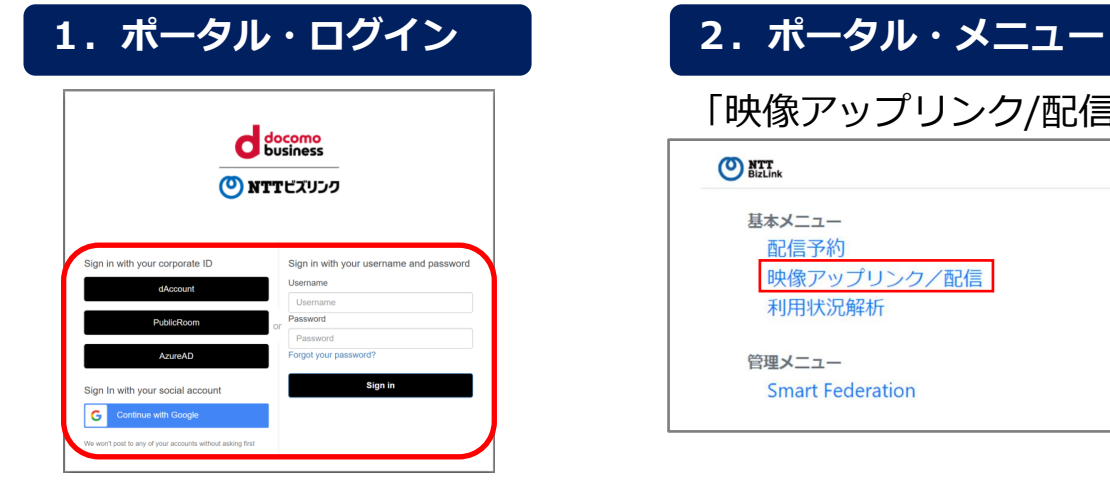

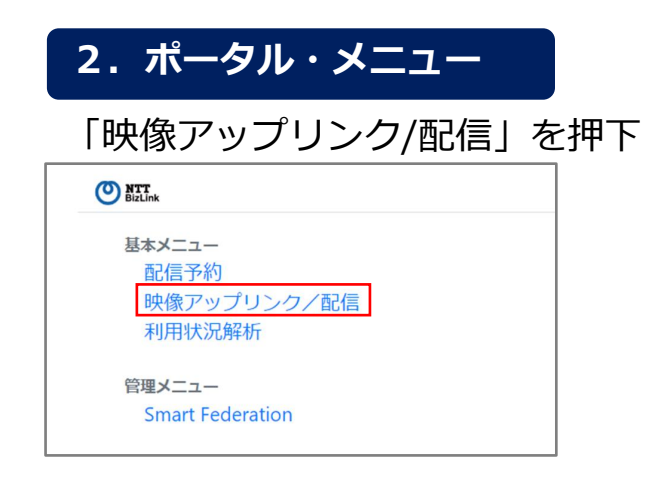

#### **3.配信予約一覧**

視聴可能な配信予定が表示されます 任意の会議の「SmartCast」ボタンを押下します

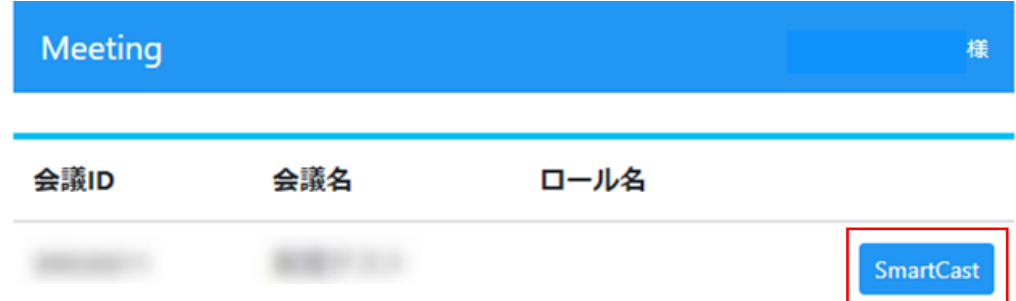

#### 4. 視聴専用サイト

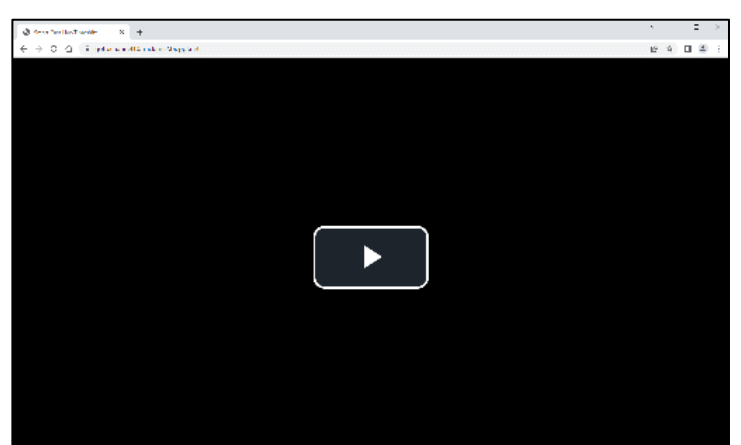

視聴サイトで再生ボタンを押下します

## **1.配信当日(視聴者)**

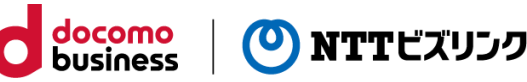

#### **視聴画面**

①視聴URLにアクセスすると以下のような画面が表示されます。

※会議予約時に「追っかけ再生」にチェックを入れている場合、配信を遡って 視聴することも可能です。

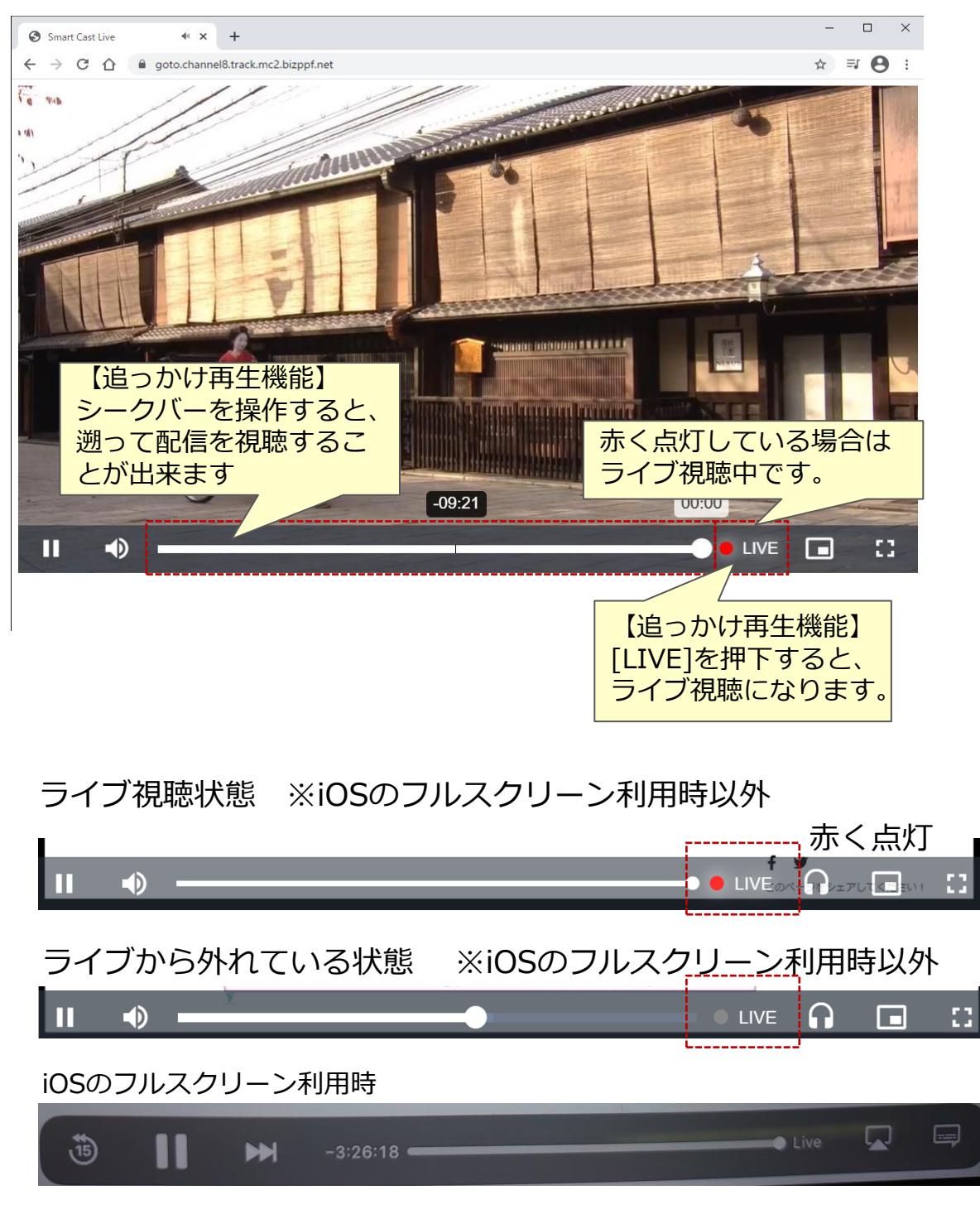

### **1.配信後(主催者)**

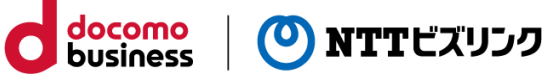

#### 1. ポータル・メニュー

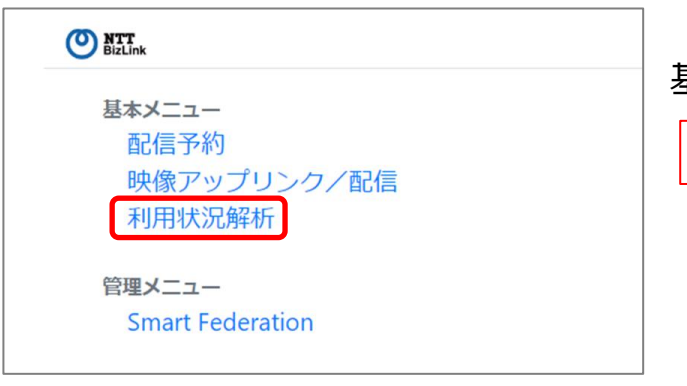

基本メニューの利用状況解析を押下

利用状況解析

### **2.利用状況解析**

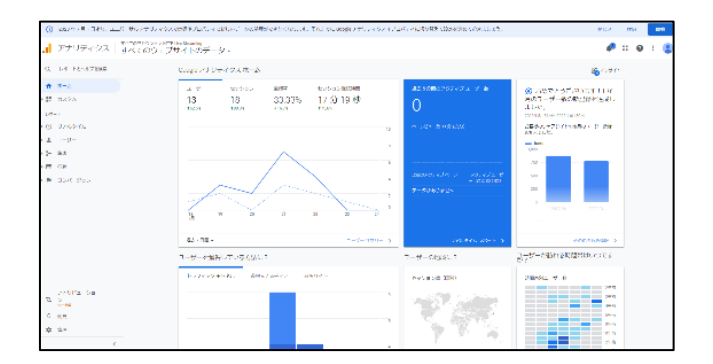

登録されたトラッキングIDが表示されます Googleの認証がされていない場合はログ インが必要になります

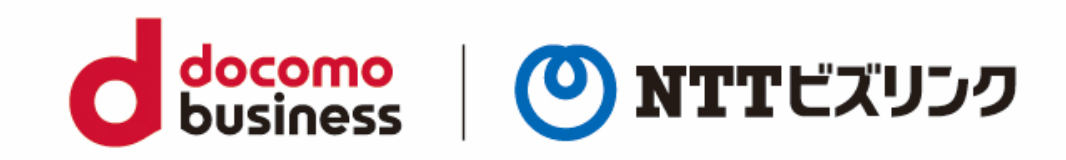